# **RUTGERS eCOI+ DEPARTMENTAL REVIEWER/COI MONITOR QUICK REFERENCE GUIDE**

## *HOW TO LOG INTO eCOI*

Go to: ecoi.rutgers.edu Enter your Rutgers NetID Username and Password Click Log In to enter the site.

### *REVIEWING DISCLOSURES*

- 1. Log into the eCOI+ website **or** click on the link provided in the email sent to you.
- 2. Under **"My Current Actions**" you have three main options for viewing the submission:
	- **View Submission**: This will allow you to view the disclosure each page at a time.
	- **Printer Version**: This will allow you to view the entire disclosure as a single page.
	- **View Differences**: This will allow you to view any different versions if they exist.

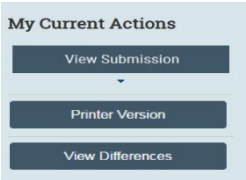

### *SUBMITTING DEPARTMENTAL REVIEW OPTIONS*

**Forward for Further Review**: This will allow you to send the submission to the compliance office.

**Approve Disclosures**: This will allow you to complete your review and indicate that no further review is required.

**Request Clarifications by Discloser**: This will allow you to send back to the discloser.

*See below on steps for Requesting Changes to a Disclosure*

### *REQUESTING CHANGES TO A DISCLOSURE*

If you identify anything in the submission that requires follow up with the discloser, do the following: "**Submit Departmental Review**" and hit the" **Request Clarifications by Discloser"** option. When you submit this form, the discloser will be notified that changes are required to the disclosure certification application before you approve it.

# **RUTGERS eCOI+ DEPARTMENTAL REVIEWER/COI MONITOR QUICK REFERENCE GUIDE**

Submit Departmental Review

#### **While you are waiting for the discloser's response:**

If you have communications with the discloser (e.g. phone calls, email correspondence etc.) that should be noted in the system, you can open the disclosure and complete the **Log Private Comments** activity. Remember, these notes are tracked in the **History Log** tab and are visible to the submitter. You will receive a notification once the discloser has submitted the requested changes.

### *DISCLOSURE WORKSPACE TABS*

- Summary Tab
- History Tab
- Disclosures Tab
- Private Review Information Tab

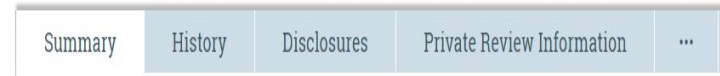

## *IMPORTANT STATES THAT DISCLOSURES CAN APPEAR UNDER*

- *Draft*
- *No Review Required*
- *Departmental Review*
- *Departmental Review: Response Pending*
- *Ethics Office Review*
- *Ethics Office Review: Response Pending*
- *Denied by Ethics Office*
- *Office for Research Review*
- *Office for Research Review: Response Pending*
- *Scheduled for Meeting*
- *Meeting Complete: Response Pending*
- *Discloser Review of Plan*
- *Under Management Plan*
- *Monitor Report Overdue*
- *Management Plan Satisfied*
- *Review Complete*

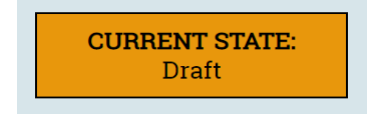

# **RUTGERS eCOI+ DEPARTMENTAL REVIEWER/COI MONITOR QUICK REFERENCE GUIDE**

*WHERE TO VIEW DISCLOSURES*

Scroll down on left hand side to view disclosures

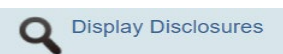